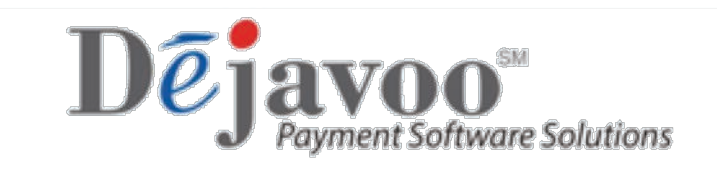

### **Z Line Technical Manual Addendum**

- Download
	- o Via Modem
	- o Via Ethernet
	- o Via GPRS
	- o Via WiFi
	- o Via USB
	- o Via Docking Station
- Performing a Key Exchange
- Setting Up WiFi Connection
- Changing APN for GPRS
- Changing Host Name for Download

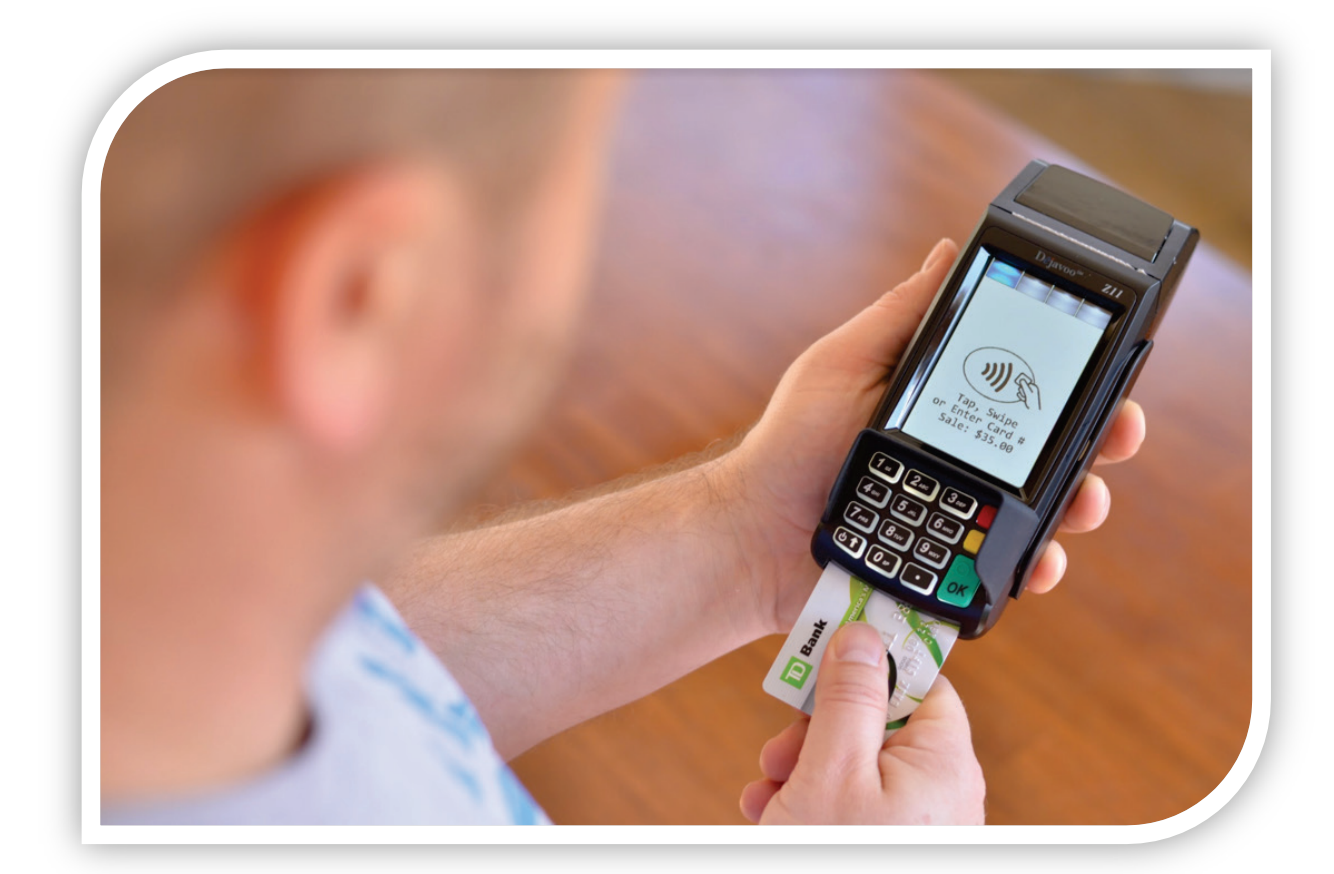

#### **DOWNLOAD VIA MODEM**

Follow the steps below for a terminal software download via Modem (Dial) when you are beginning from the idle prompt. Be sure there is an active Phone line connected to the terminal's Modem port on the underneath of the terminal.

\*\* Important \*\* - Always close any open batch prior to downloading a device.

\* Note: FULL DL = Updating Application Software PARTIAL DL = Updating parameters only

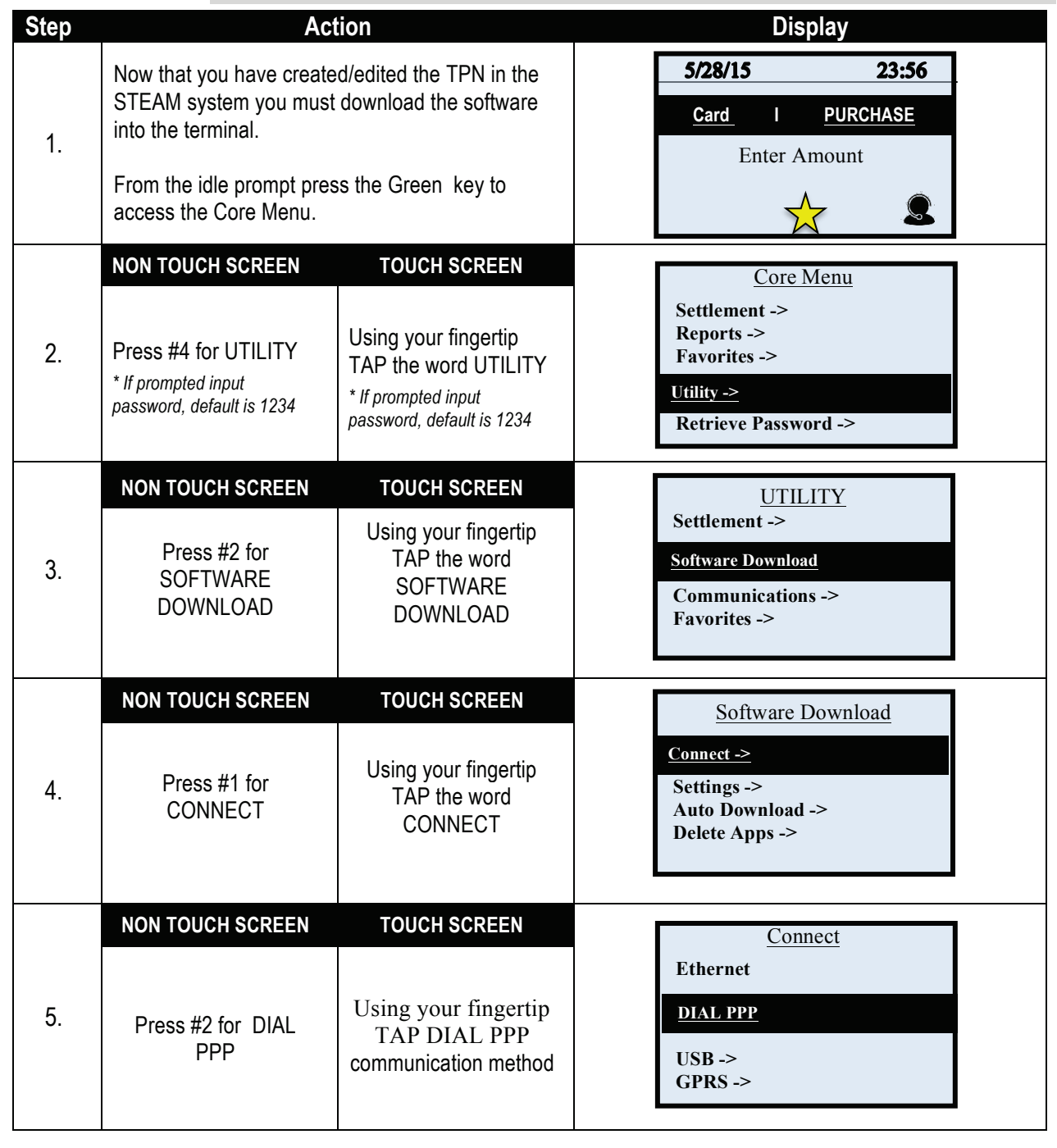

1

### **DOWNLOAD VIA MODEM, CONTINUED**

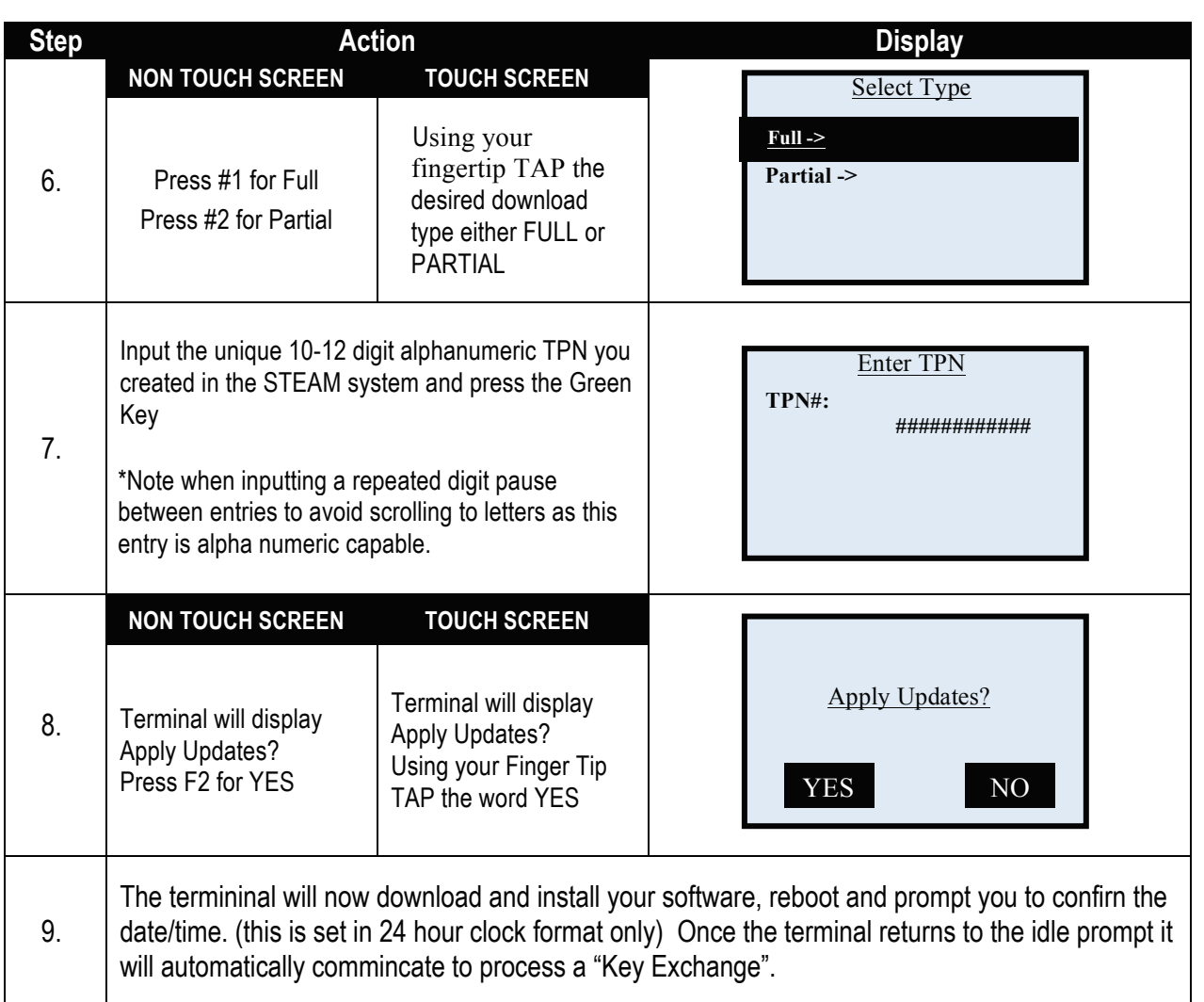

#### **DOWNLOAD VIA ETHERNET**

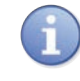

Follow the steps below for a terminal software download via ETHERNET (IP) when you are beginning from the idle prompt. Be sure there is an active LAN cable connected to the terminal's LAN port on the underneath of the terminal. \*\* Important \*\* - Always close any open batch prior to downloading a device.

> \* Note: FULL DL = Updating Application Software PARTIAL DL = Updating parameters only

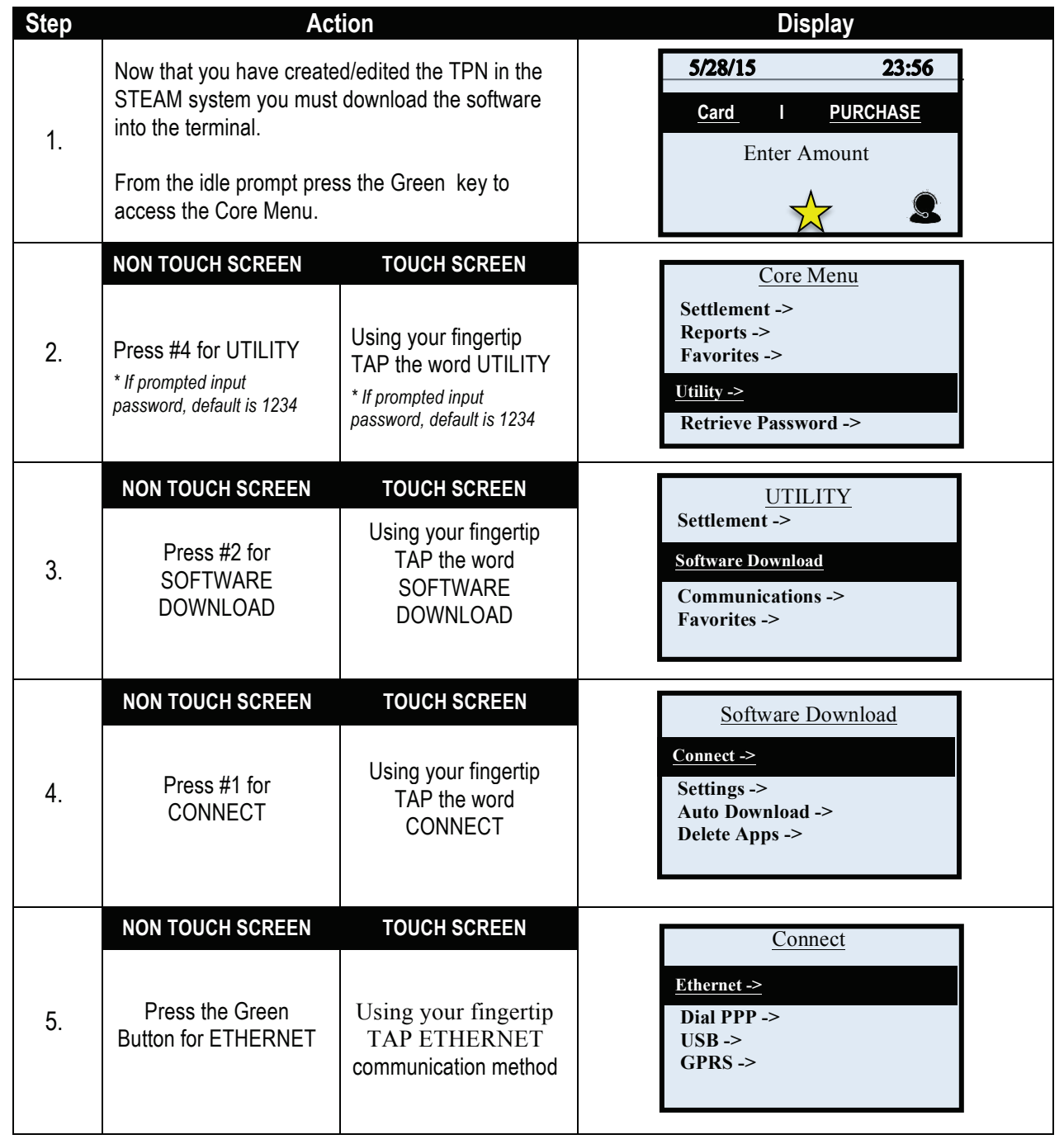

3

# **DOWNLOAD VIA ETHERNET, CONTINUED**

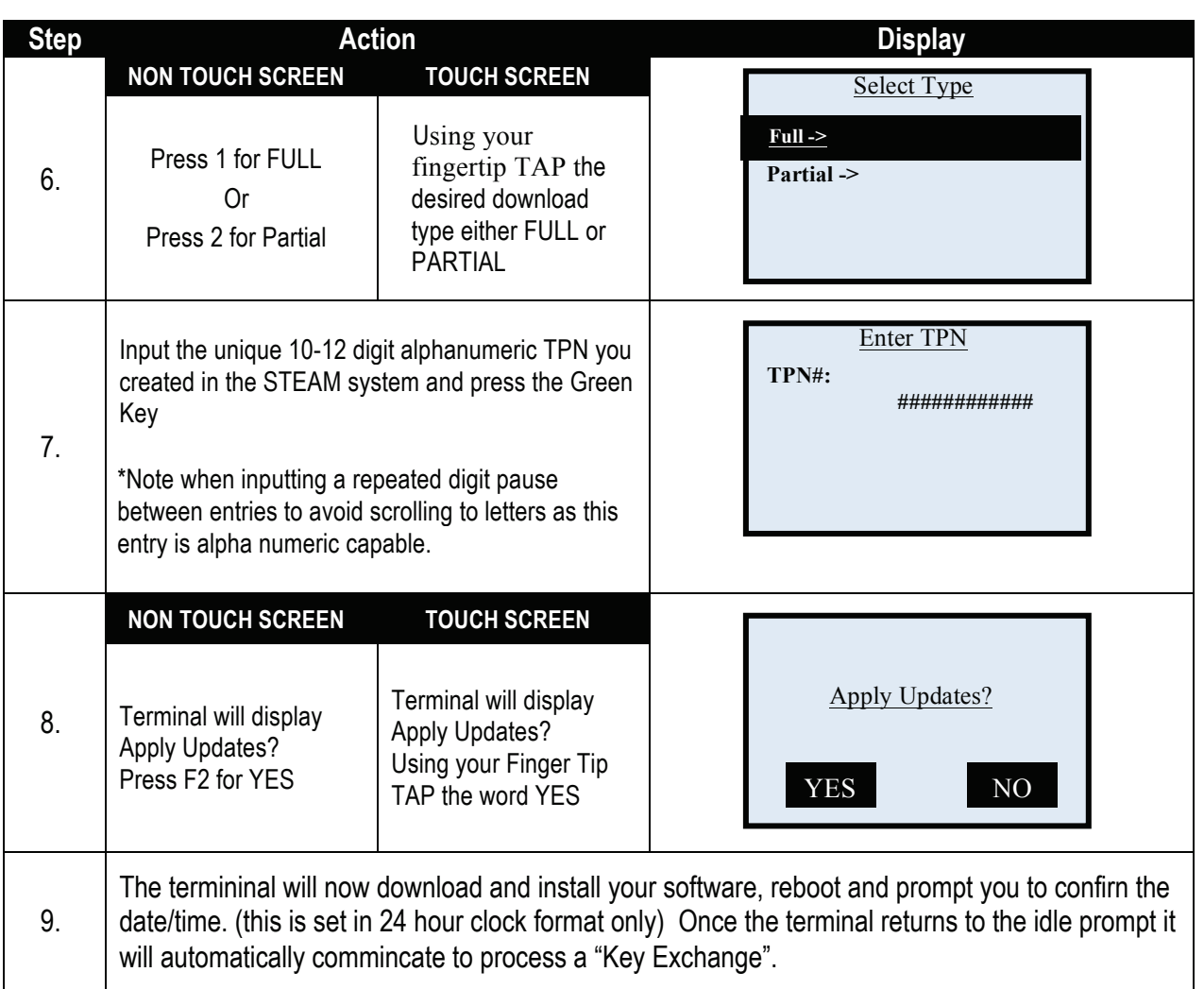

#### **CHANGING THE SIM APN USERNAME & PASSWORD (GPRS ACCESS POINT)**

Follow the steps below changing the default SIM APN access in the terminal, additionally be sure the correct APN is updated in the STEAM system TPN so It does not revert back to the default after a download. APN Username and password is SIM Carrier specific, so you will need advanced knowledge of the correct APN username and password for the desired carrier. Ie: the APN for Telus is: sp.telus.com.

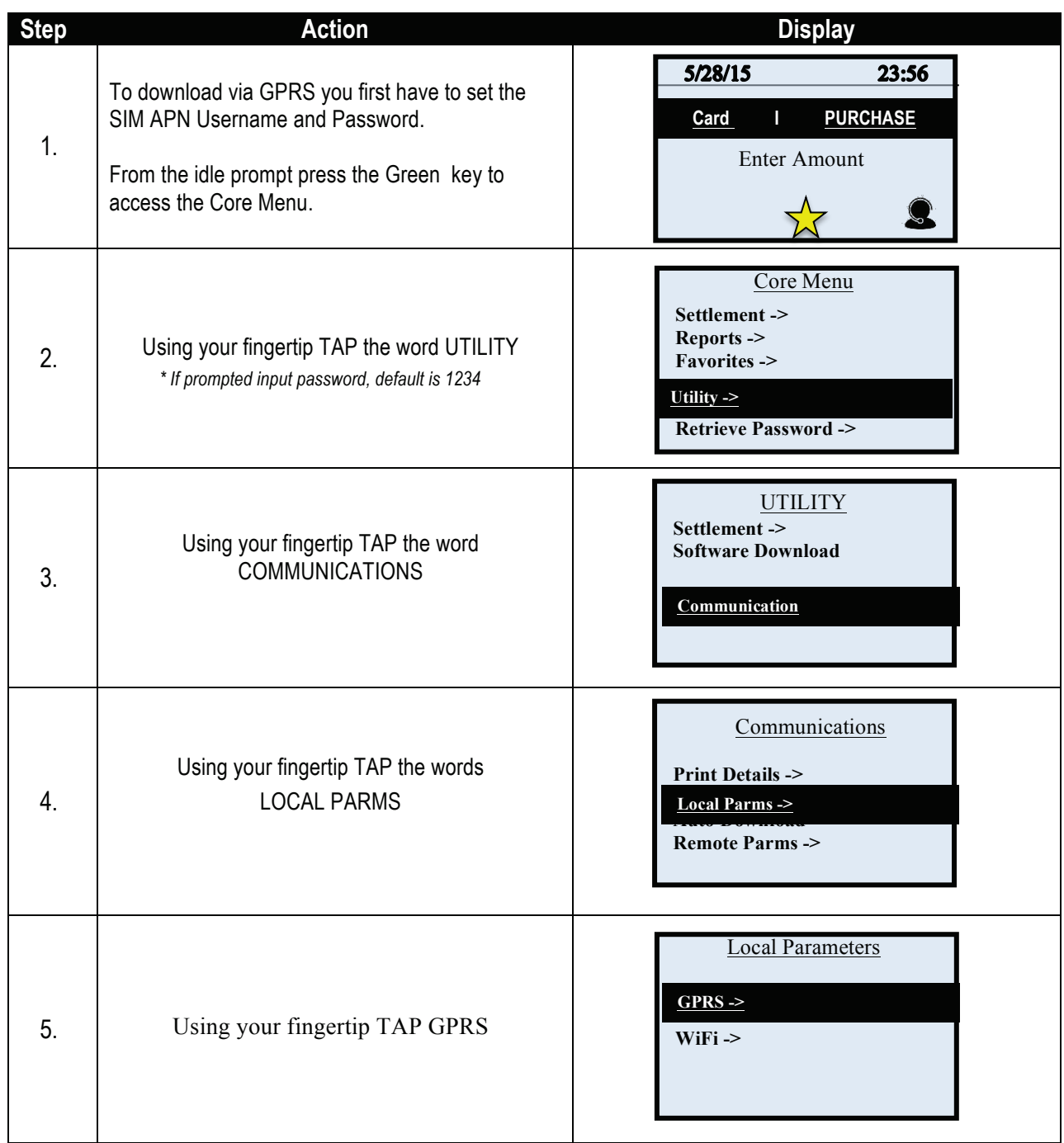

### **CHANGING THE SIM APN USERNAME & PASSWORD, CONTINUED**

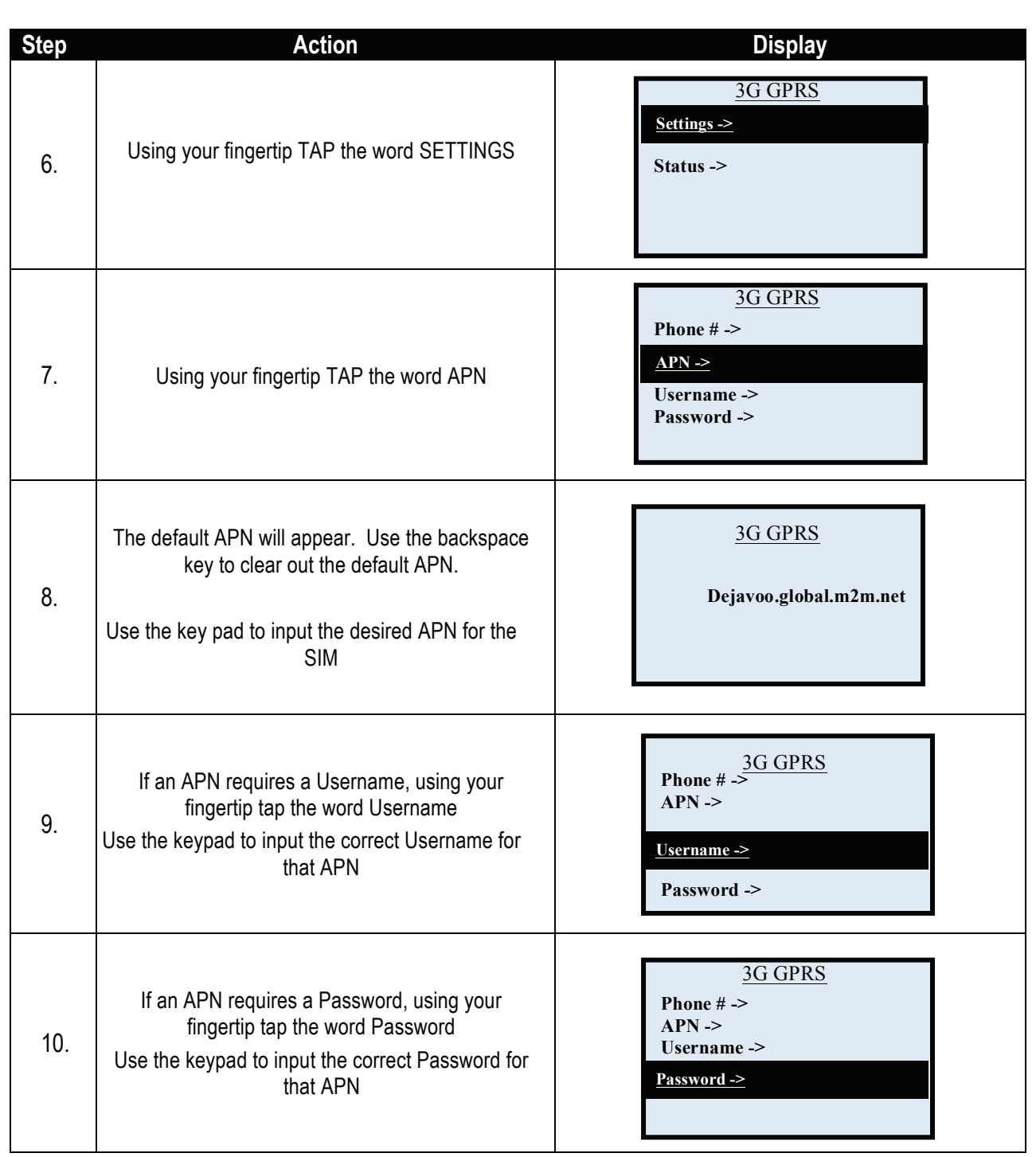

#### **DOWNLOAD VIA GPRS**

Follow the steps below for a terminal software download via GPRS when you are beginning from the idle prompt. It is IMPORTANT to note that downloading over GPRS will use SIM Data, a USB download or download through a Docking station is alternatively recommended. You will first need to change the SIM APN access in the terminal, additionally be sure the correct APN is updated in the STEAM system TPN. \*\* Important \*\* - Always close any open batch prior to downloading a device.

\* Note: FULL DL = Updating Application Software

PARTIAL DL = Updating parameters only

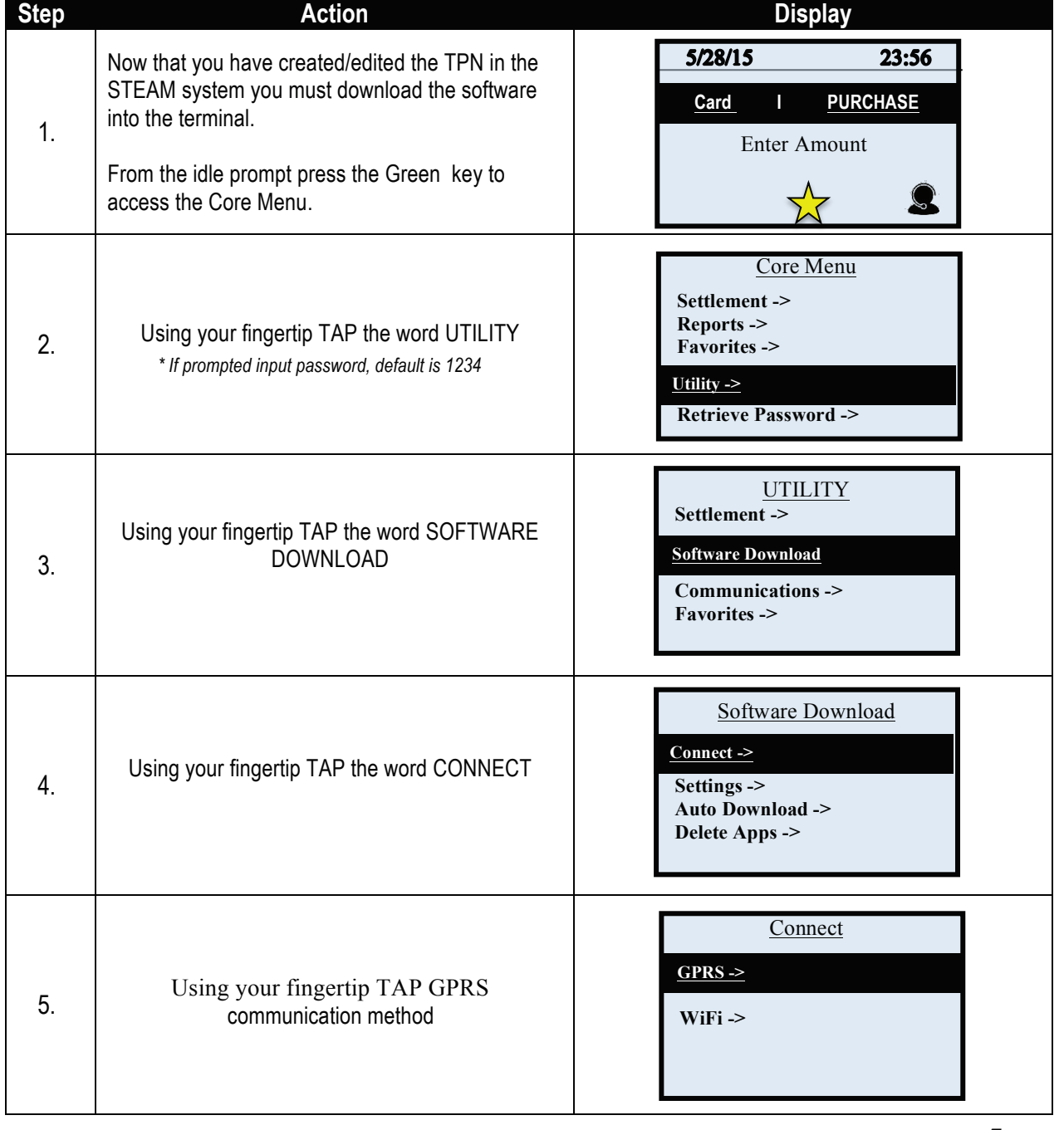

# **DOWNLOAD VIA GPRS, CONTINUED**

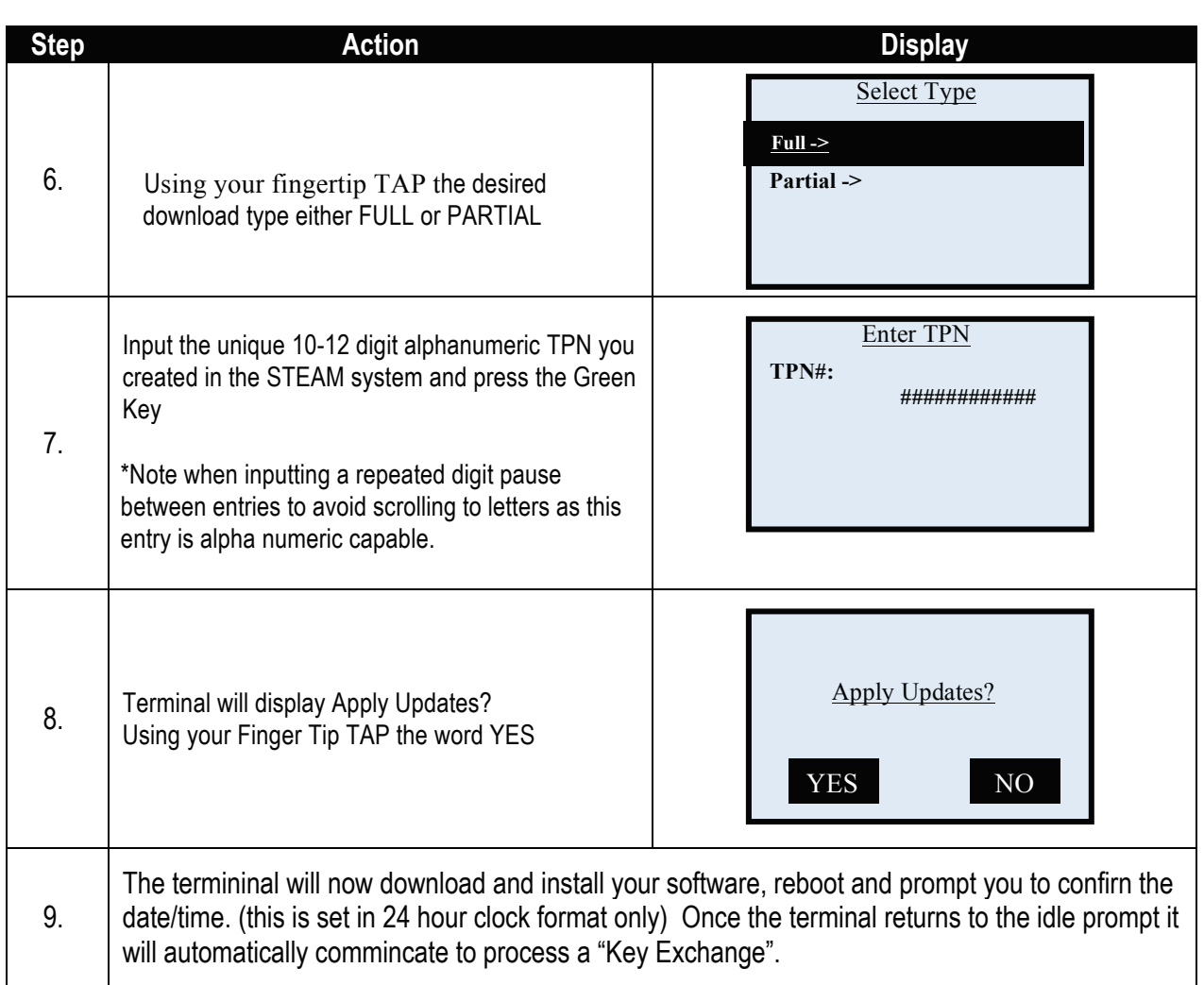

### **SETTING UP WIFI COMMUNICATION**

Follow the steps below to connect your terminal device to your WiFi network.

 \*\* Note: WiFi Network must support WPA2 Security WiFi Router must support min speed of 2.4 GHz

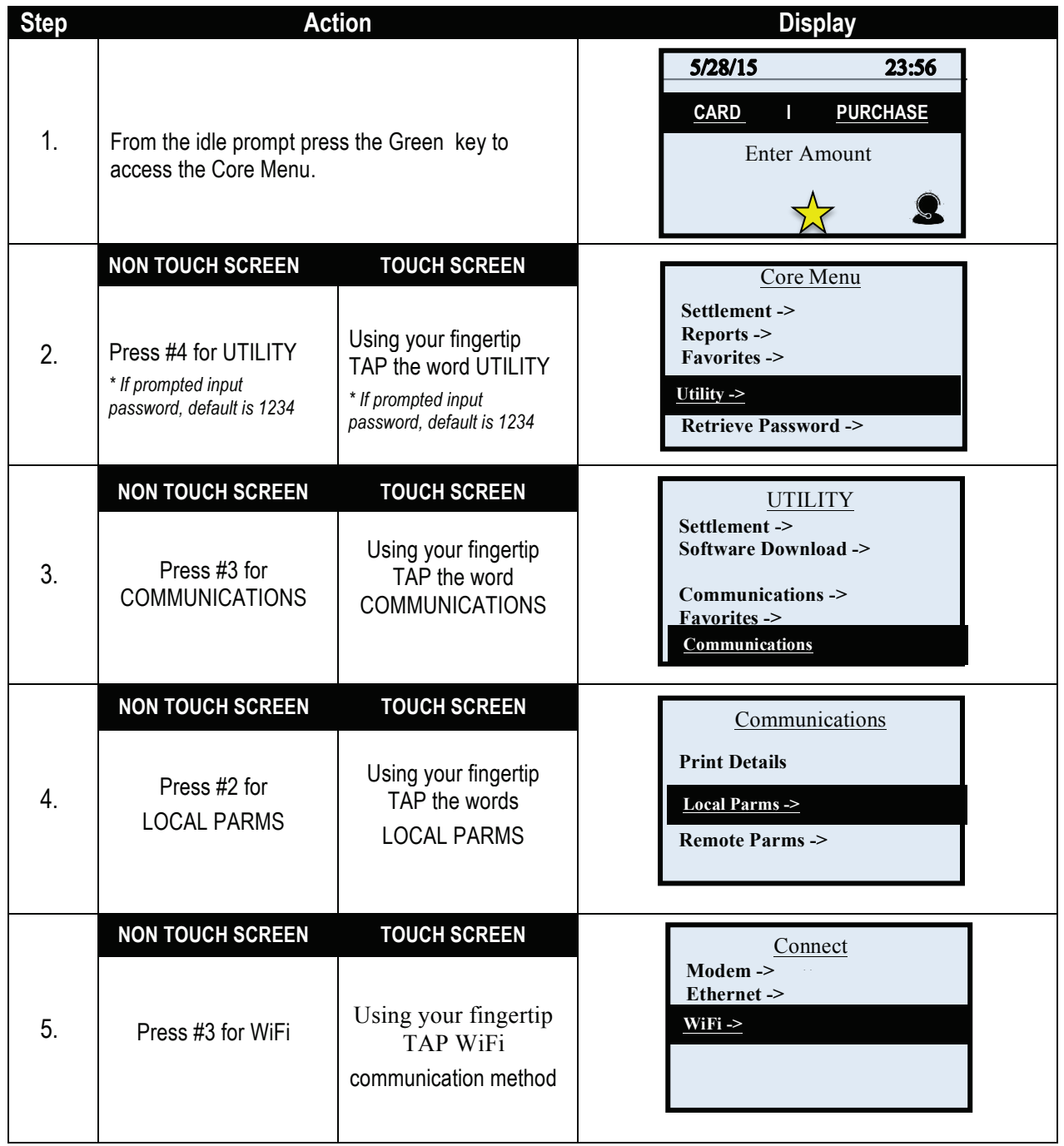

# **SETTING UP WIFI COMMUNICATION, CONTINUED**

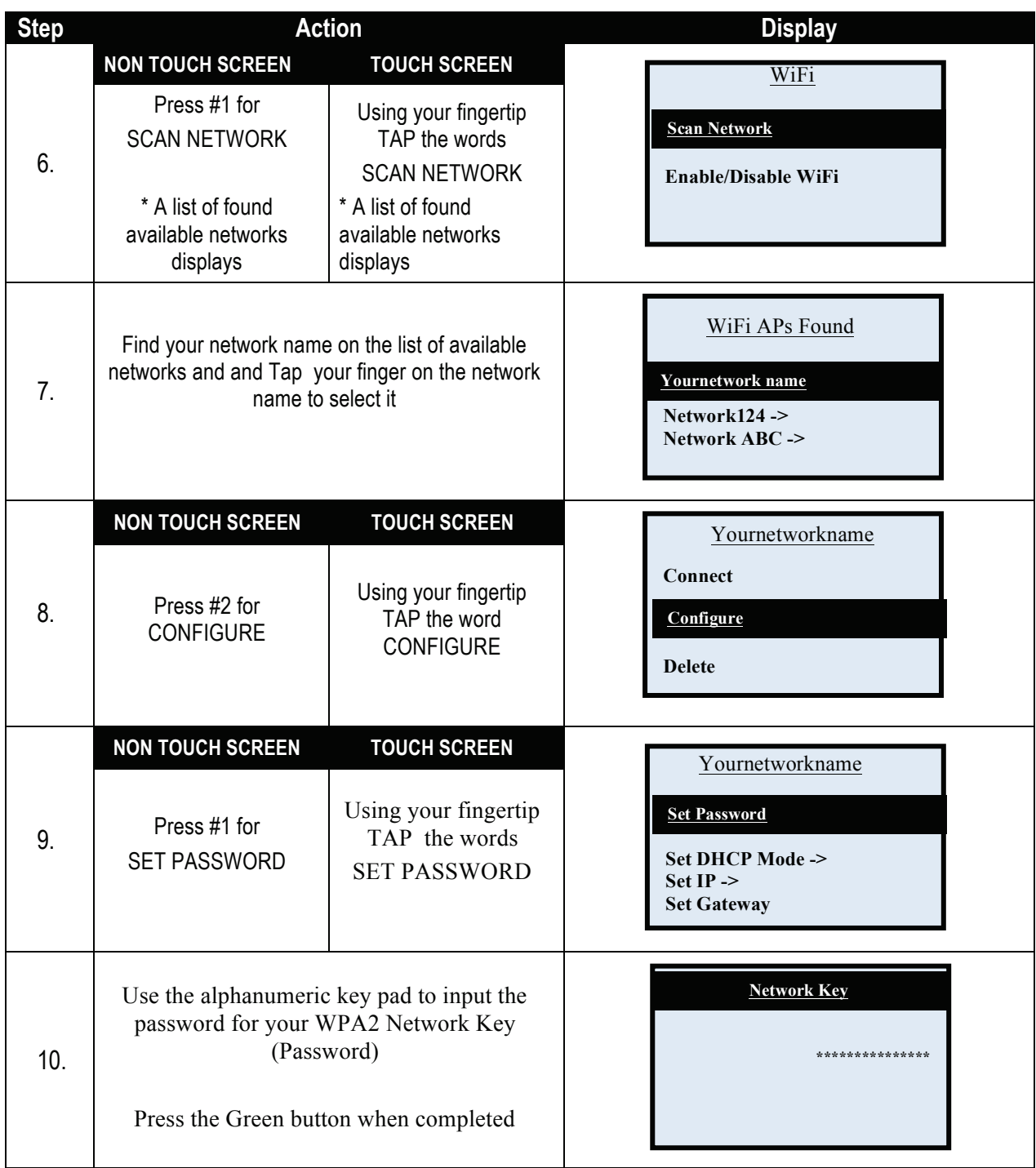

# **SETTING UP WIFI COMMUNICATION, CONTINUED**

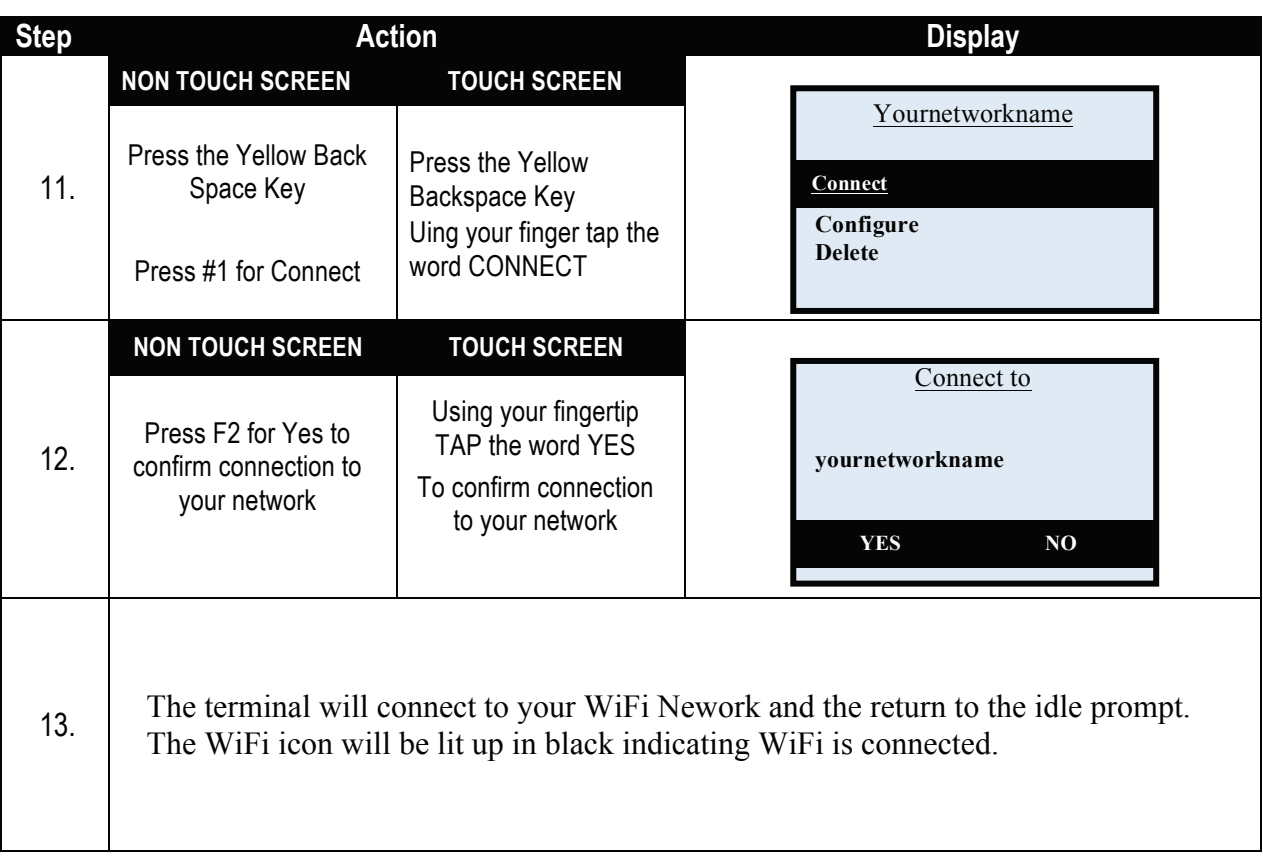

#### **DOWNLOADING VIA WIFI**

Follow the steps below for a terminal software download via ETHERNET (IP) when you are beginning from the idle prompt. Be sure there is an active LAN cable connected to the terminal's LAN port on the underneath of the terminal. \*\* Important \*\* - Always close any open batch prior to downloading a device.

> \*\* Note: FULL DL = Updating Application Software PARTIAL DL = Updating parameters only

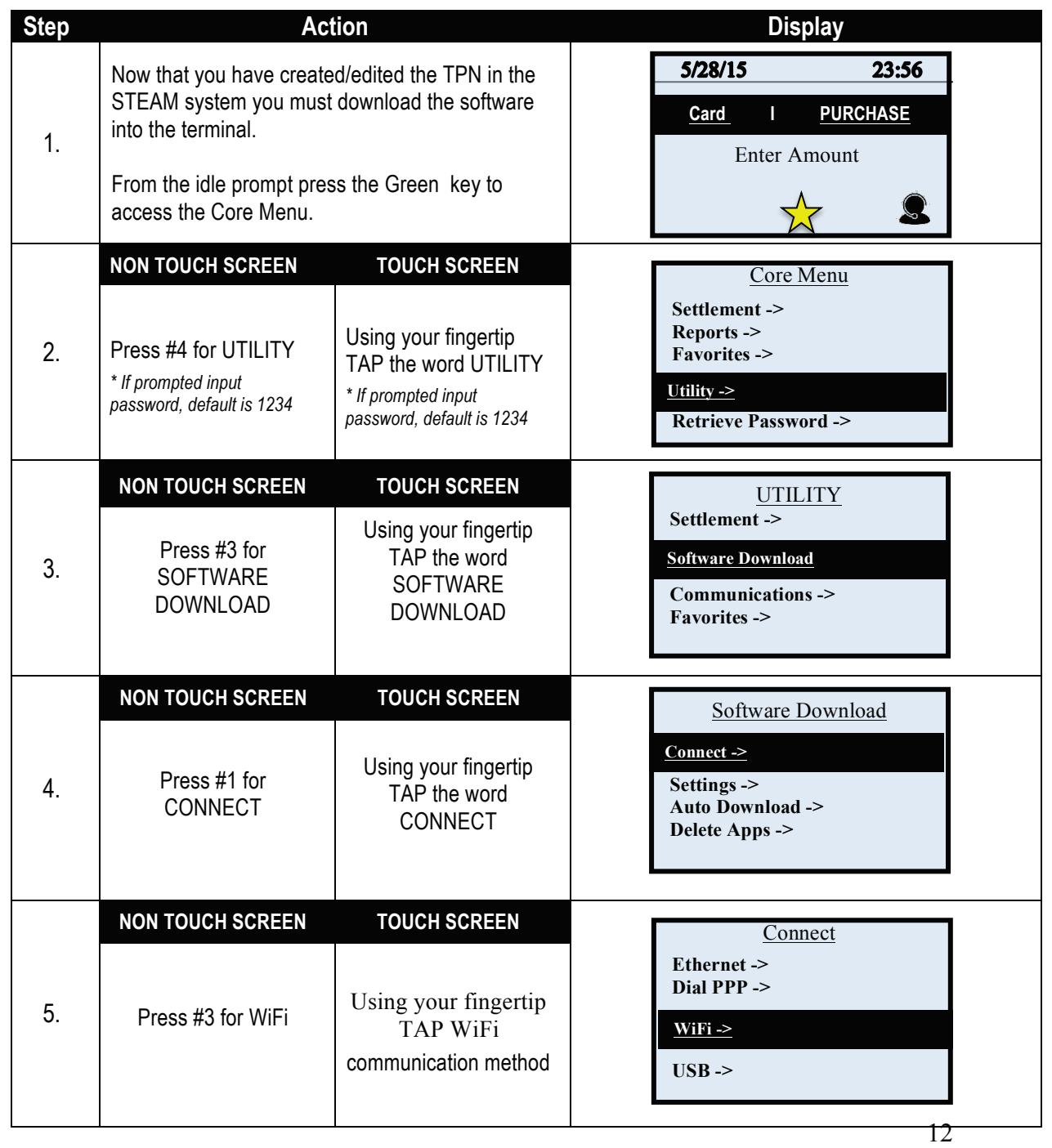

# **DOWNLOADING VIA WIFI, CONTINUED**

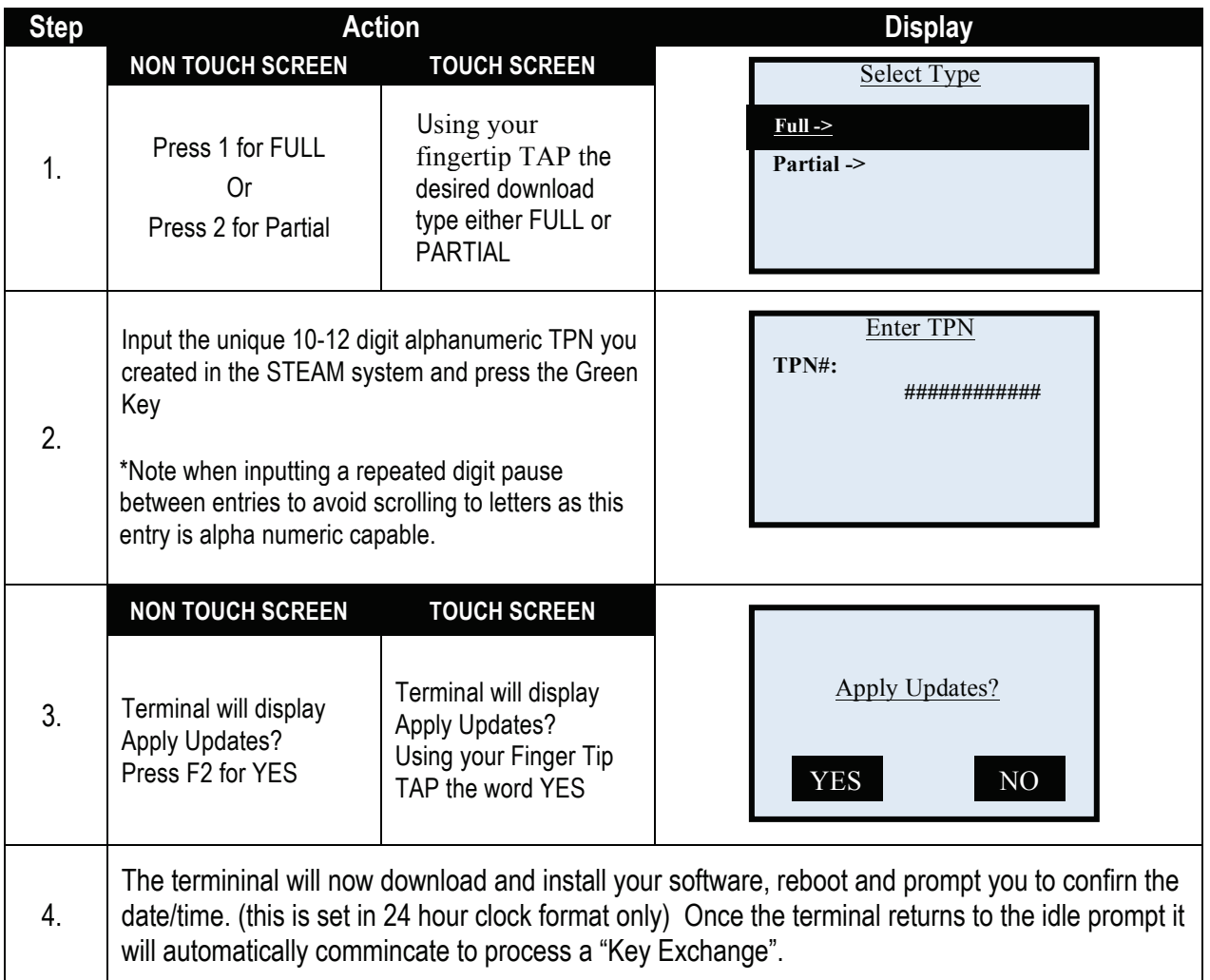

### **DOWNLOAD VIA USB**

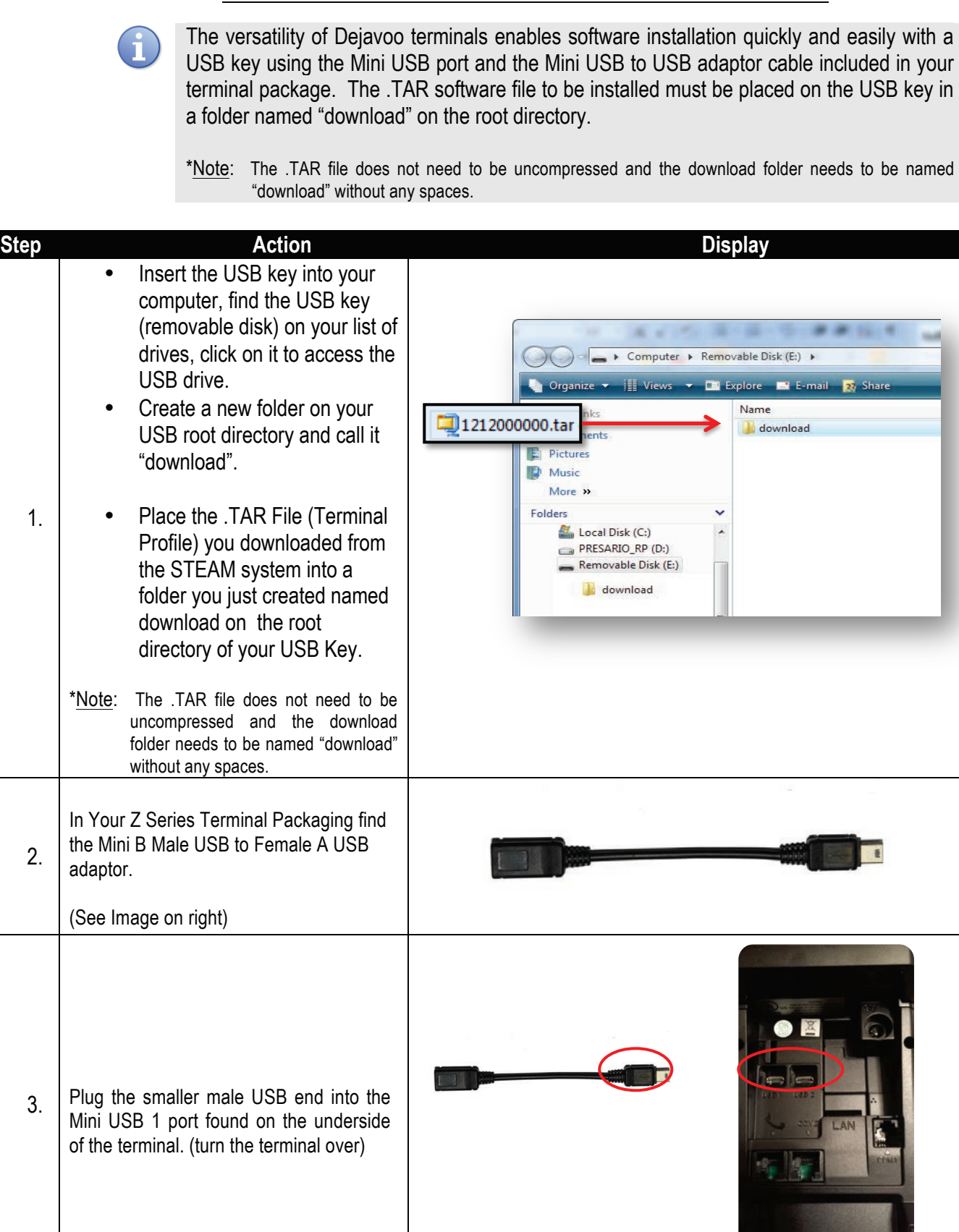

# **DOWNLOAD VIA USB, CONTINUED**

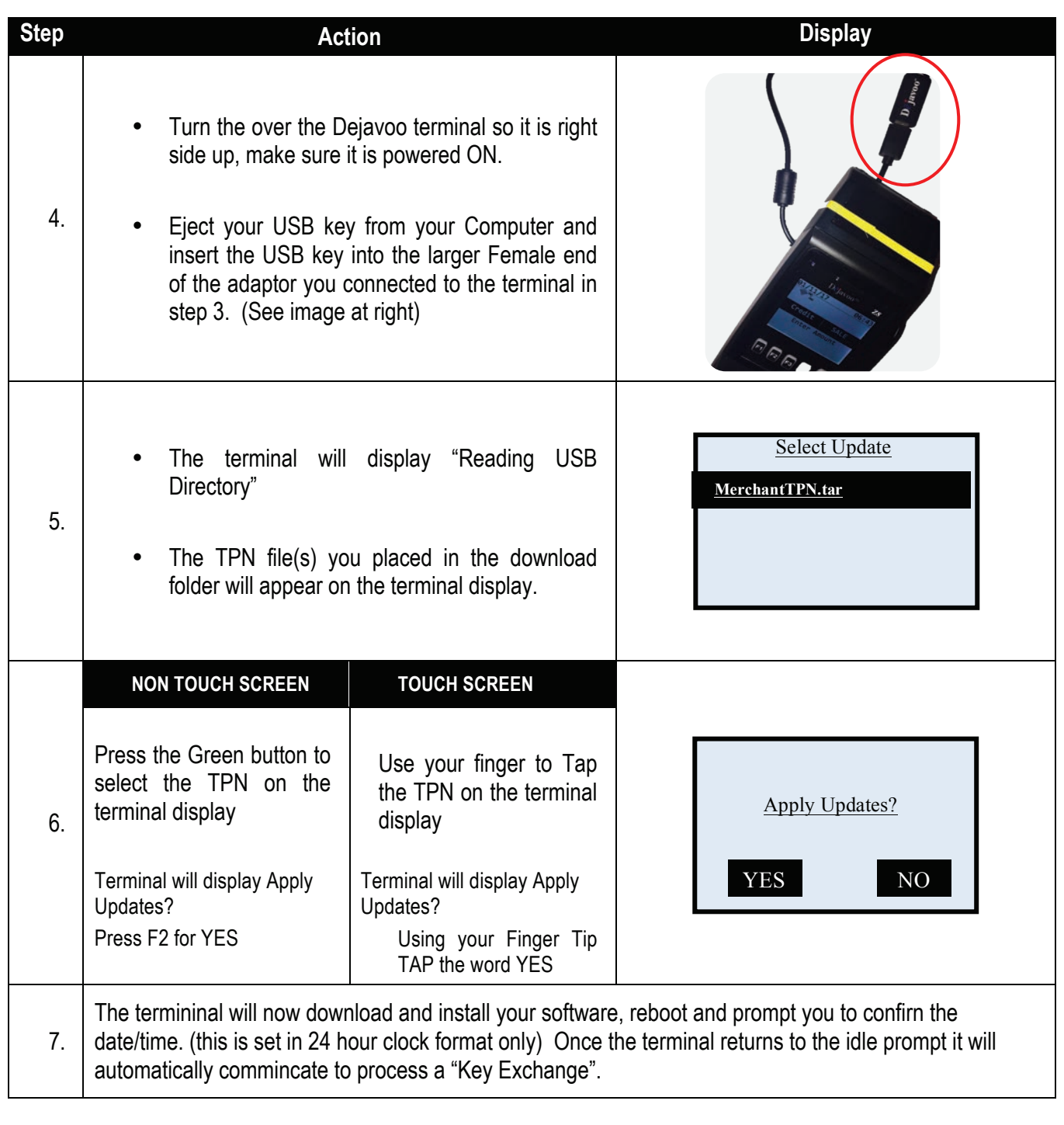

#### **DOWNLOAD VIA Z9 DOCKING STATION**

The Z9 Docking station provides alternative communication of Ethernet (IP) and Modem (Dial) to the Dejavoo Z9 Mobile terminal. Simply connect the desired communication option to the appropriate port and place the Z9 onto the docking station . See image below:

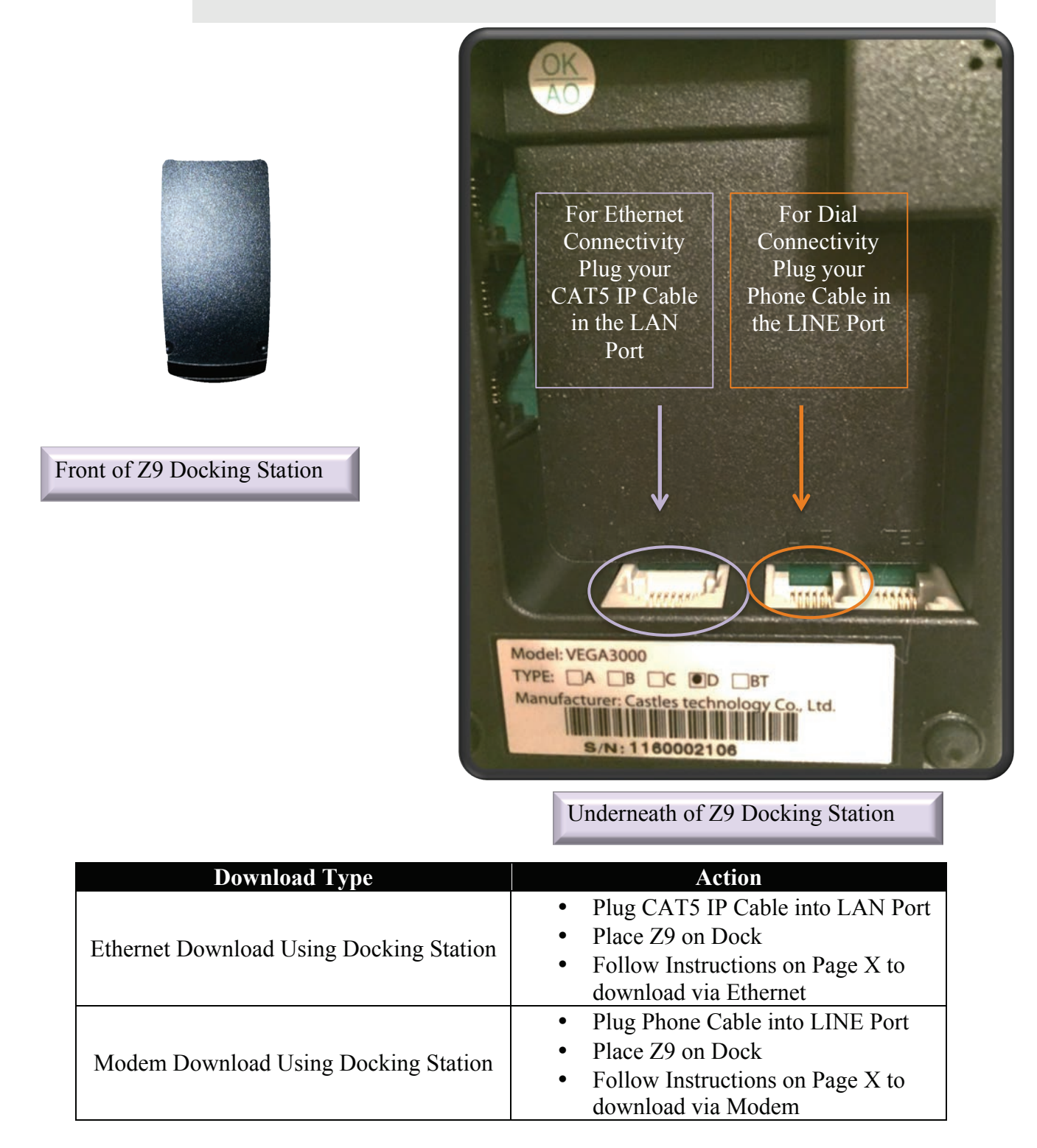

### **DOWNLOAD SETTINGS – CHANGING HOST NAME**

£

\*\* Important Note \*\* - The download Host Name defaults to DVMMS.COM which is the Dejavoo download server. It is not recommended that you change the host name unless you are downloading from a test server which should not be done with a production unit.

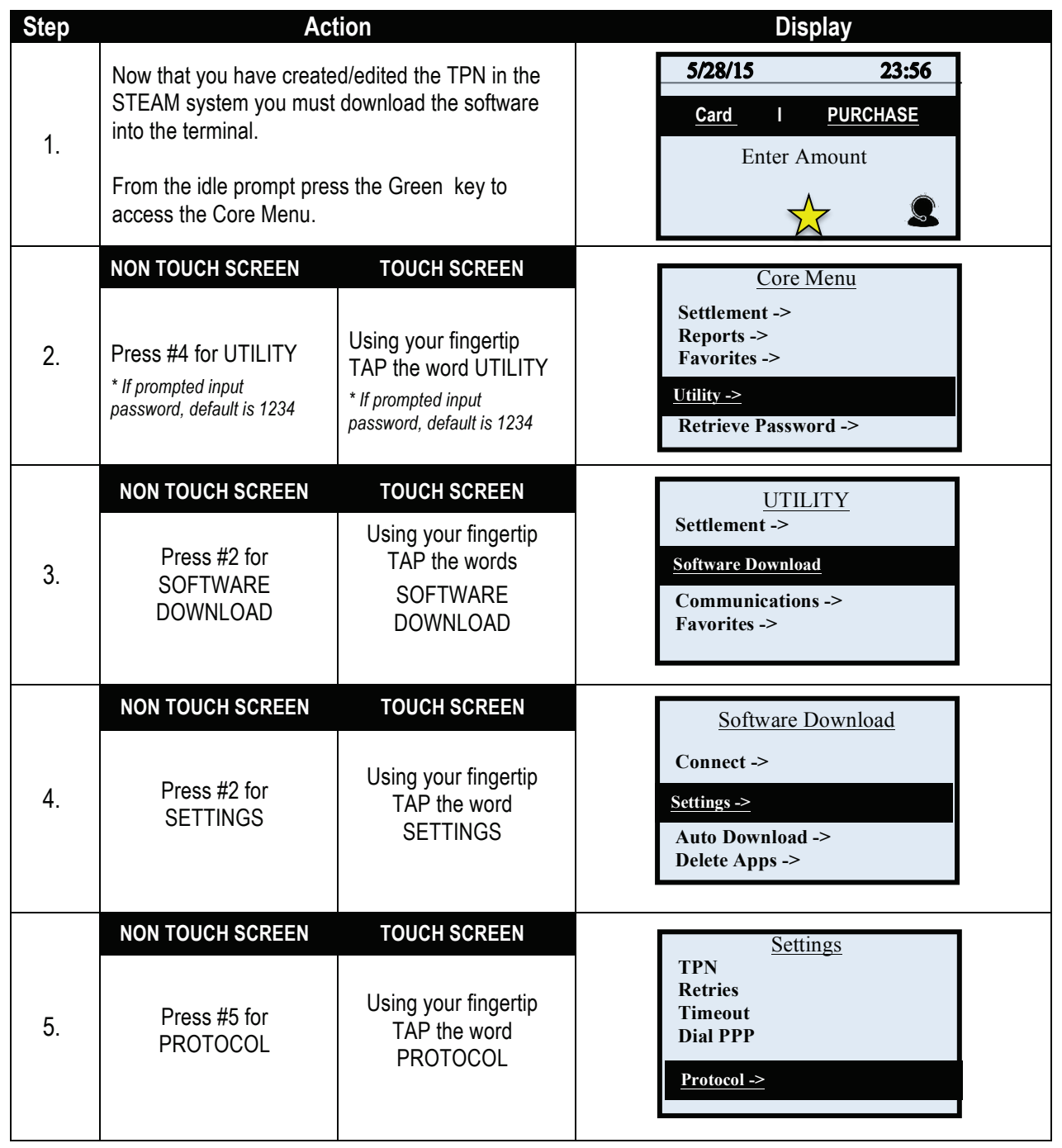

### **DOWNLOAD SETTINGS – CHANGING HOST NAME, CONTINUED**

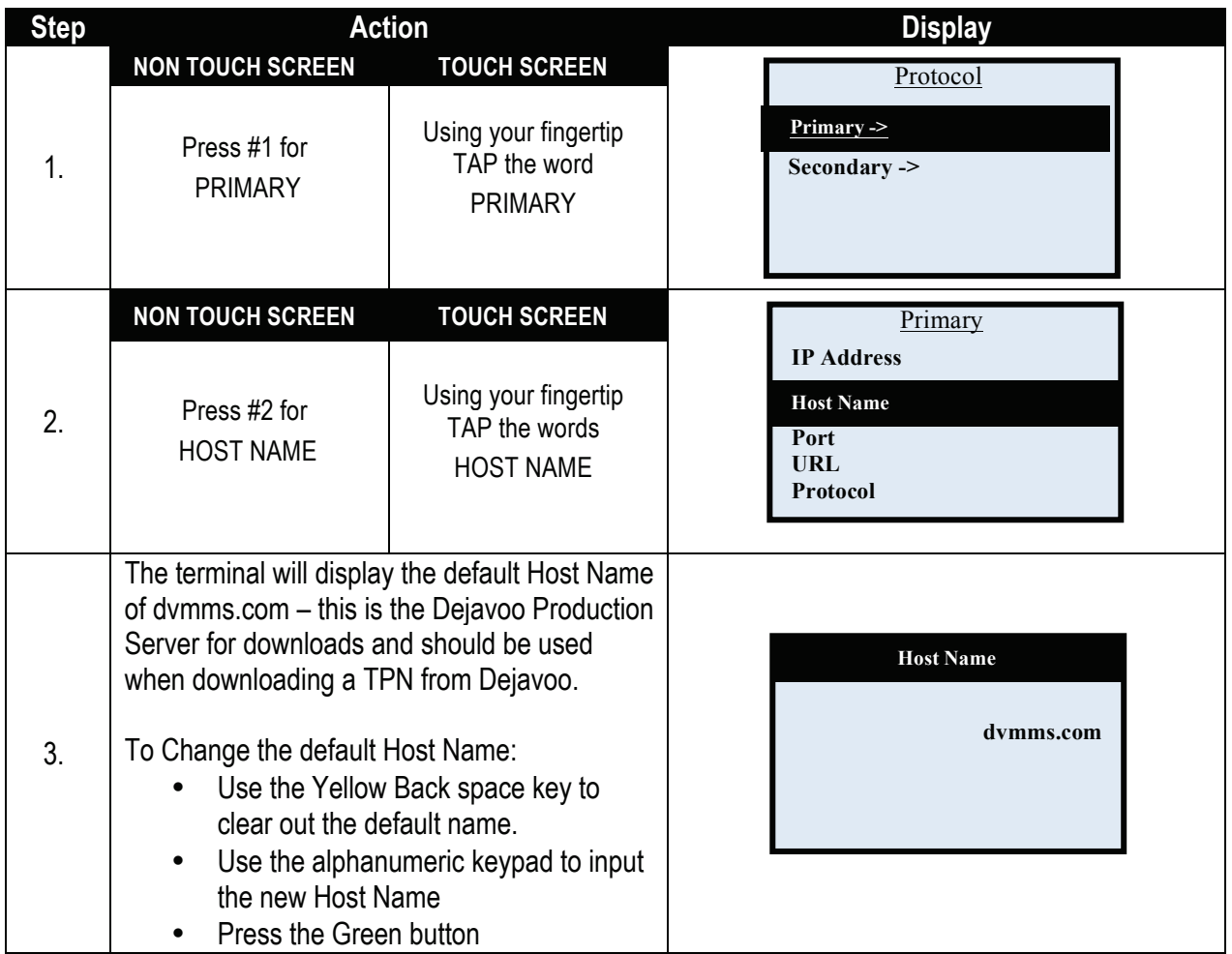

### **PERFORMING A KEY EXCHANGE**

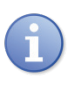

After a download the terminal should automatically communicate out to perform a key exchange, in the event you need to manual perform a key exchange please use the steps below as your guide.

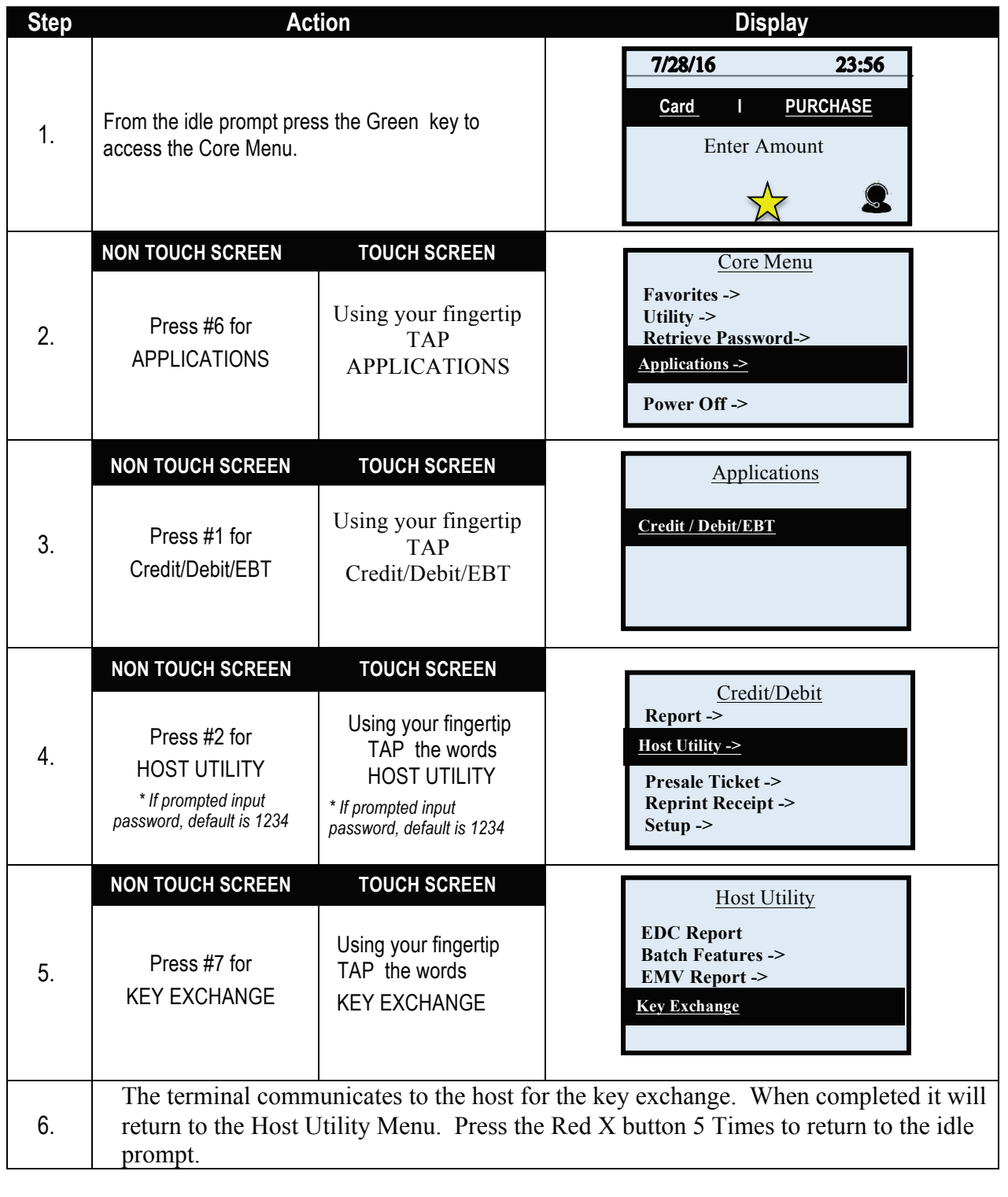

### **DOWNLOADING HOST PARAMETERS**

£

Use the steps below to download parameters from the Host in the Credit/Debit Application.

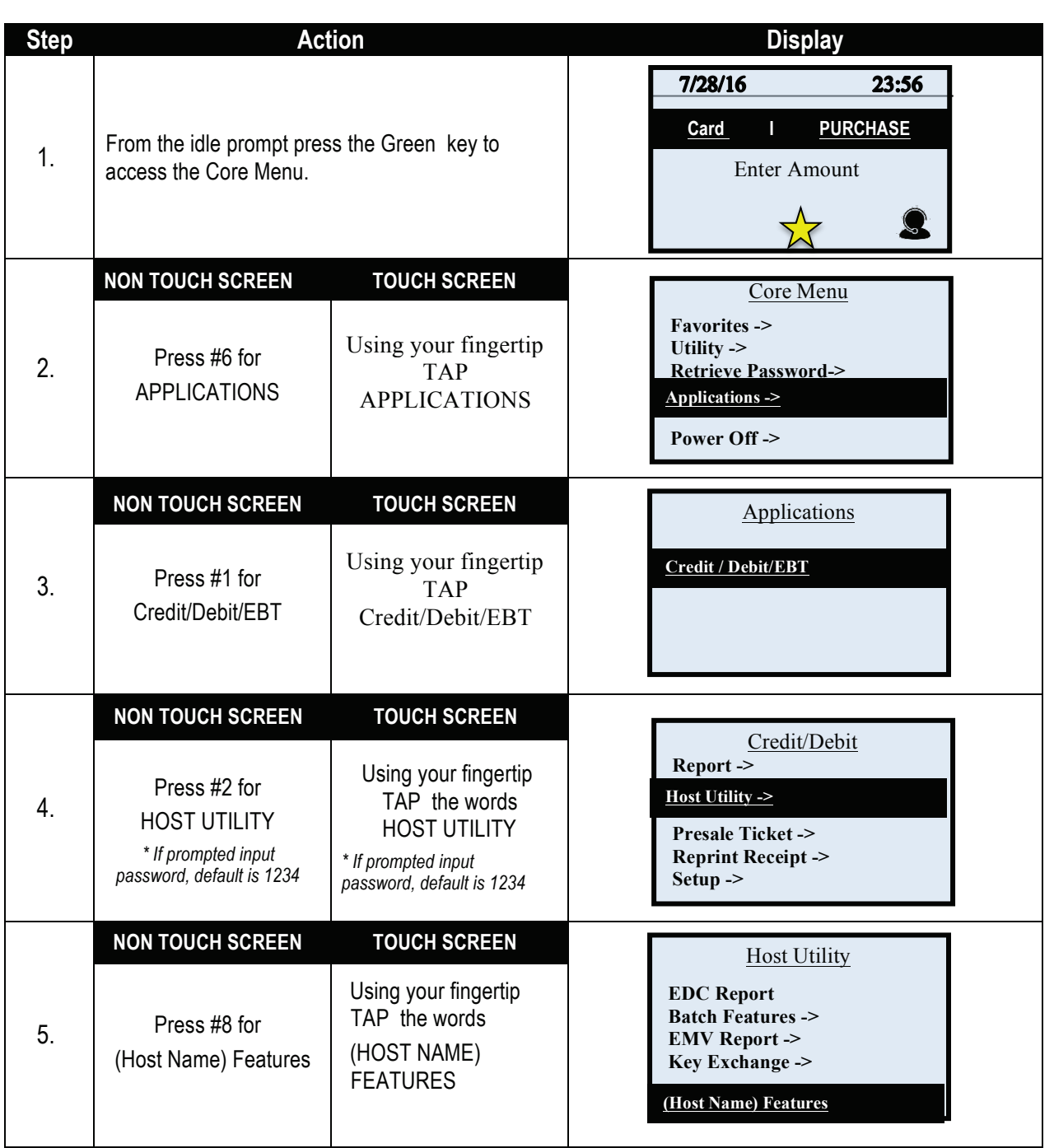

# **DOWNLOADING HOST PARAMETERS, CONTINUED**

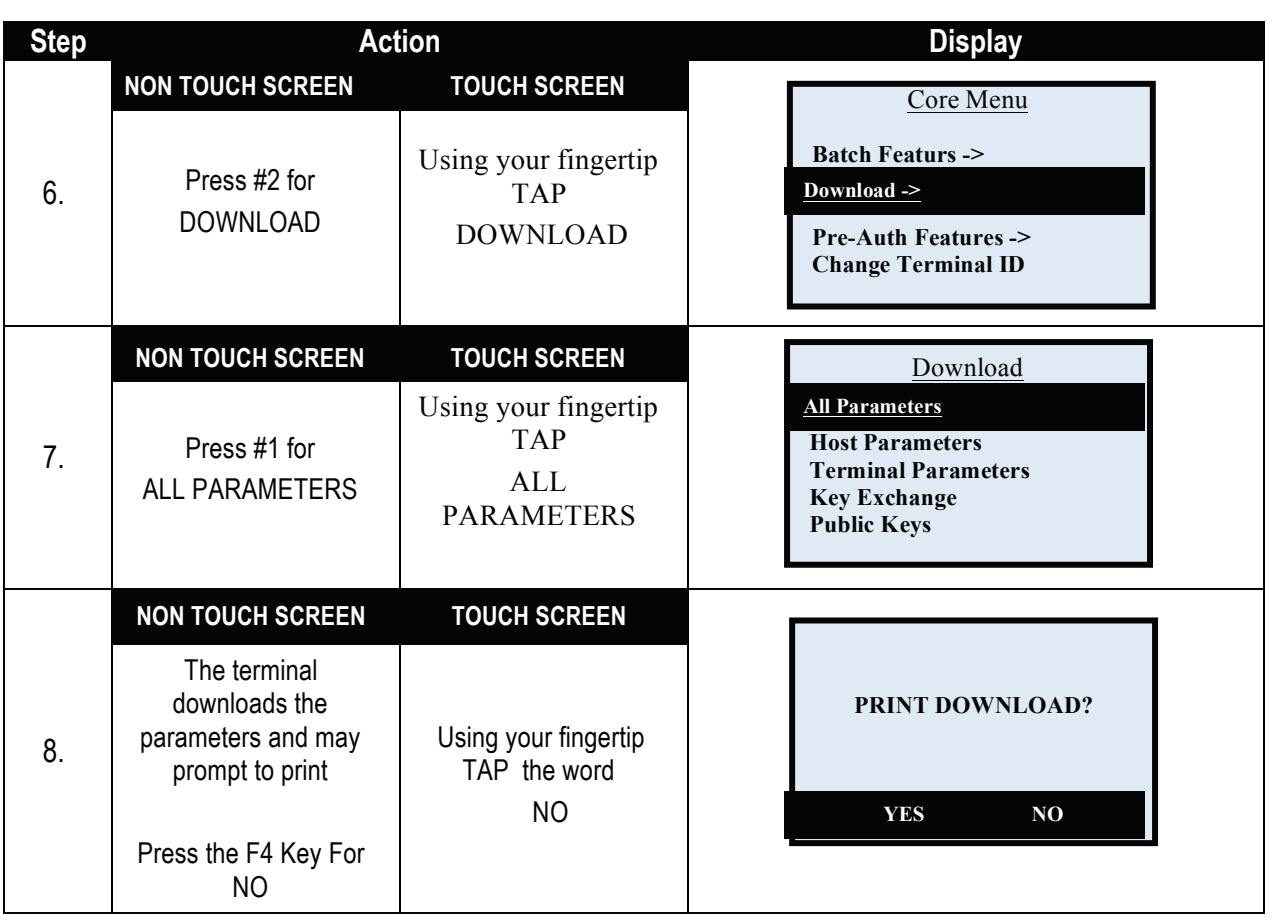